## 県別送料登録の確認

- 1. プレミアム 2010【基本情報】→【県別送料登録】を選択します。 プレミアム V7【初期設定】→【基本情報】→【県別送料登録】を選択します。
- 2. 1送り状種類 ②送料グループ ③キロ数を選択し、都道府県ごとに送料が登録されているか 確認します。

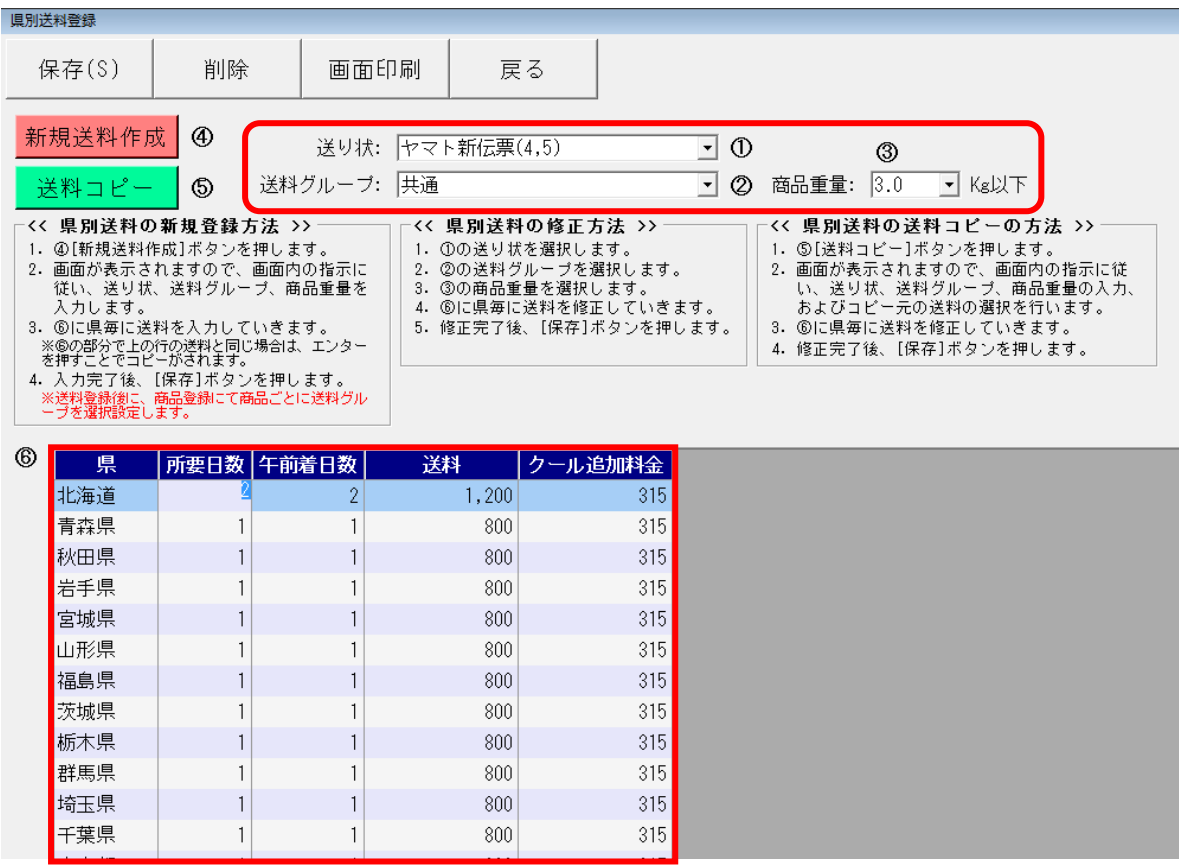

- 3.「戻る」をクリックします。
- 4.【基本情報】→【商品登録】をクリックします。
- 5.商品一覧が表示されます。重量が登録されていることを確認します。
- 6.送料グループが表示されている確認します。 送料グループが空欄の場合は、▼をクリックし、2 ②で確認した送料グループ名を選択しま す。

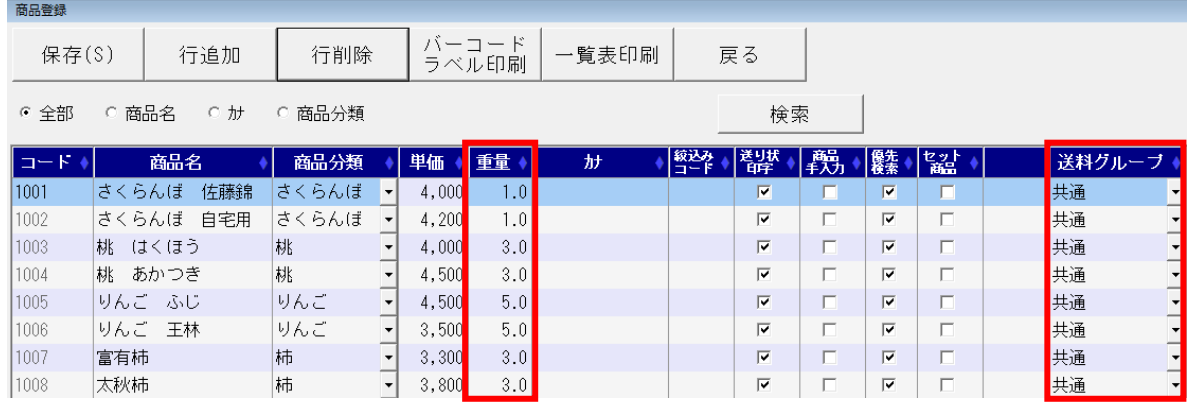

7.注文受付登録から、依頼主・届け先を選択し、商品名を選択します。 表示されている送り状種類が 2 ①で確認した送り状種類になっている事を確認します。